# **Job Aid: Reporting a Midyear**  n **Benefit Change or Qualifying Life Event**

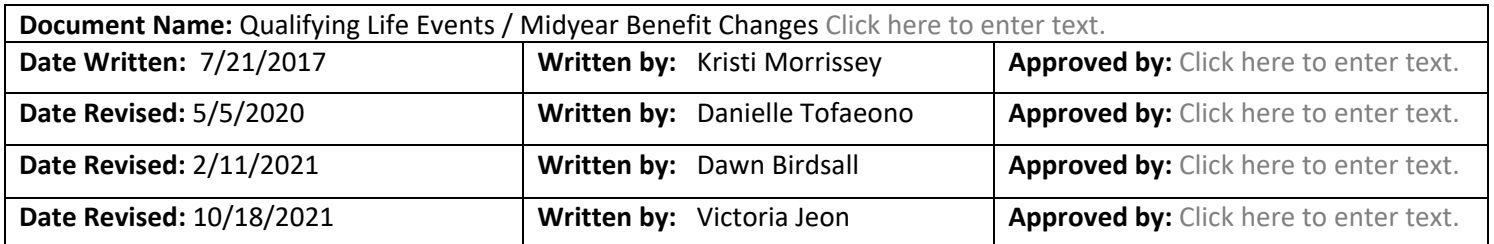

### **Overview**

Niagara offers FT team members pre‐tax benefits. The IRS requires you remain in your benefit plans for the duration of the Plan Year unless you experience a qualifying life event or family status change. **All midyear changes must be reported within 30 days of an IRS Qualifying Life Event (QLE). Once you submit your QLE you must submit supporting documentation in Workday, please see the page 12‐14.**

**You can visit niagarabenefits.com or check out our user friendly benefits counselor tool "Meet Alex" to learn more about your Benefits!** 

Here is a list of QLEs.

- **Birth or Adoption**
- **Change in Martial Status or Domestic Partnership**
- **Dependent Gains/Loses other Coverage**
- **Team Member Gains/Loses other Coverage**
- **Medicare or Medicaid Eligibility Change**

# **Procedure**

#### **[PART 1]**

1. Open an internet browser like Firefox or Google Chrome and access Workday via Splash located under Team Member Tools.

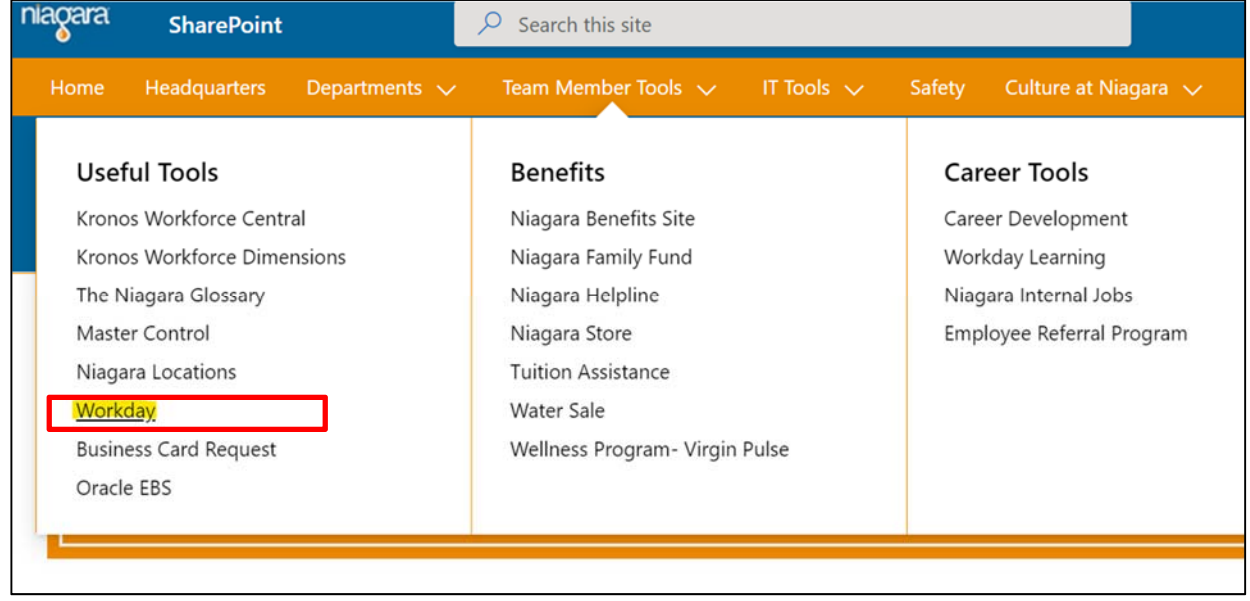

2. From the Workday home page, select the Benefits Worklet.

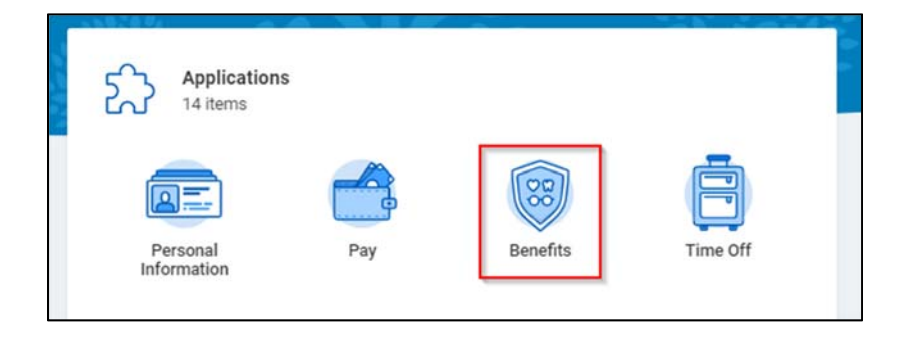

3. Select Change Benefits from the left navigation area.

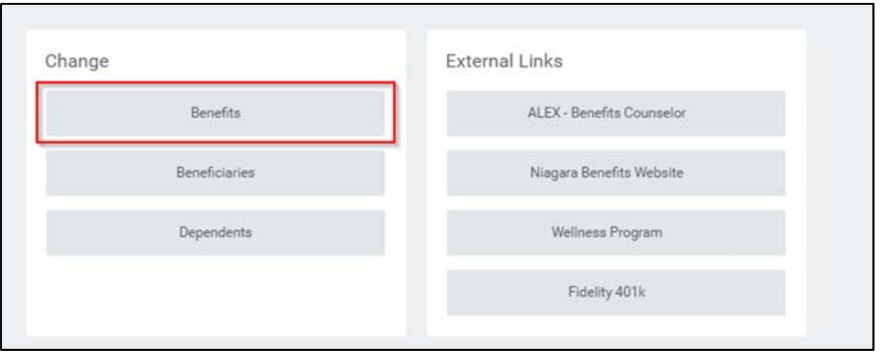

4. Select the Benefit Event Type closest to your qualifying event. When in doubt, email benefits@niagarawater.com.

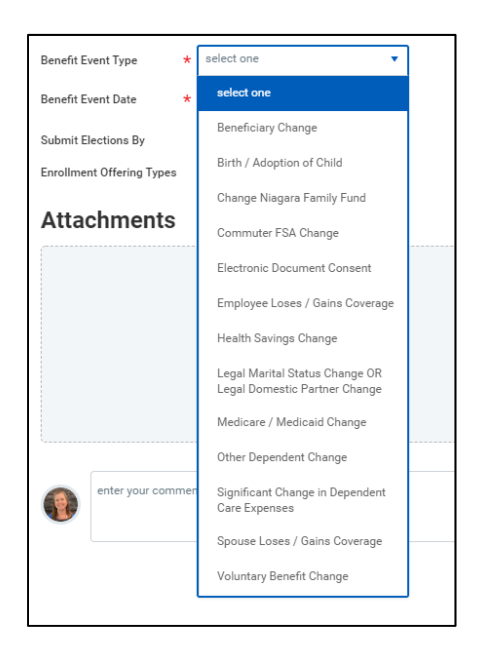

- 5. **Benefit Event Date: [IMPORTANT]** 
	- a. For Marriage or Birth **enter the date of the event.** (your wedding date, baby's birthdate or adoption date)
	- b. For Gain or Loss of Coverage **enter the last day you are covered under the other plan**. Niagara Benefits will begin on the first of the month following that date.
	- c. Click Submit.

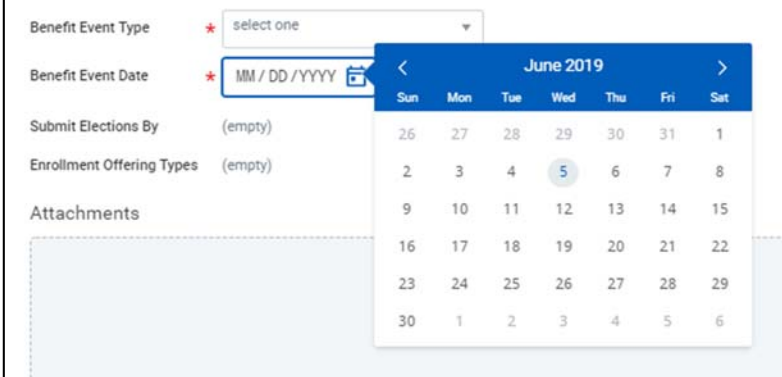

6. Find the event in your INBOX (Go to your picture or cloud in the upper right to find your inbox). Open the enrollment event.

- 7. From your INBOX, you can start selecting your healthcare elections. Hover over and select the "Elect" button on the medical, dental, vision or GAP coverage you wish to select.
	- a. **IMPORTANT**: If you are **WAIVING** Niagara Medical, you must enroll in the *Medical Opt Out* plan and provide a reason. **If you do not pick a medical plan, you will receive an error message on the last page of the enrollment process that requires you to restart.**

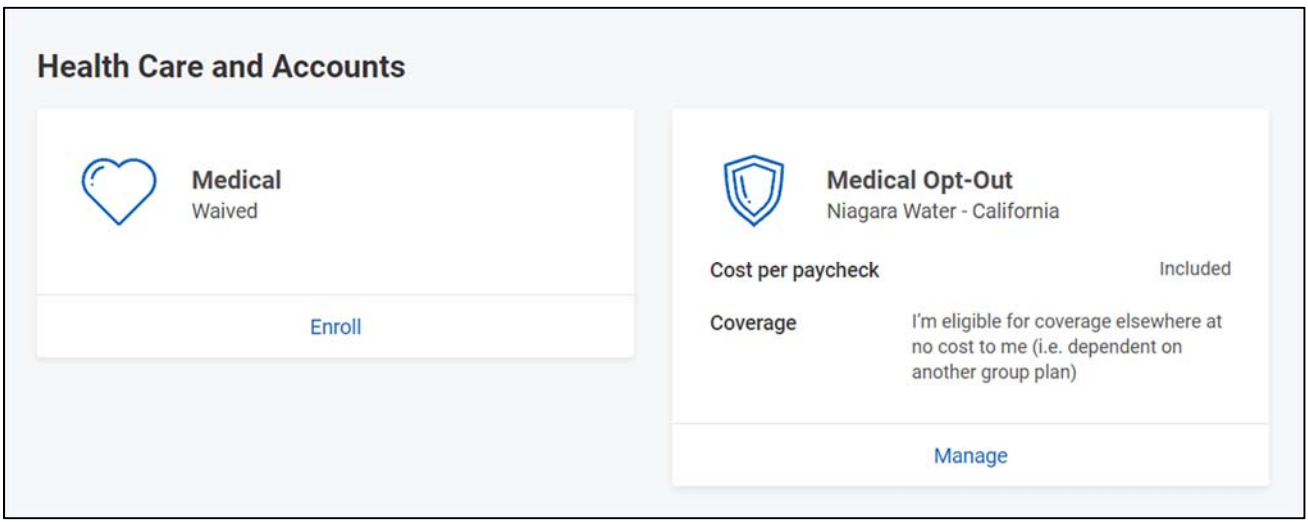

8. Add your new dependents. Click in the Enroll Dependents area for the benefit you wish to add your new family member to. Select the Menu button. Select *Add New Dependent*.

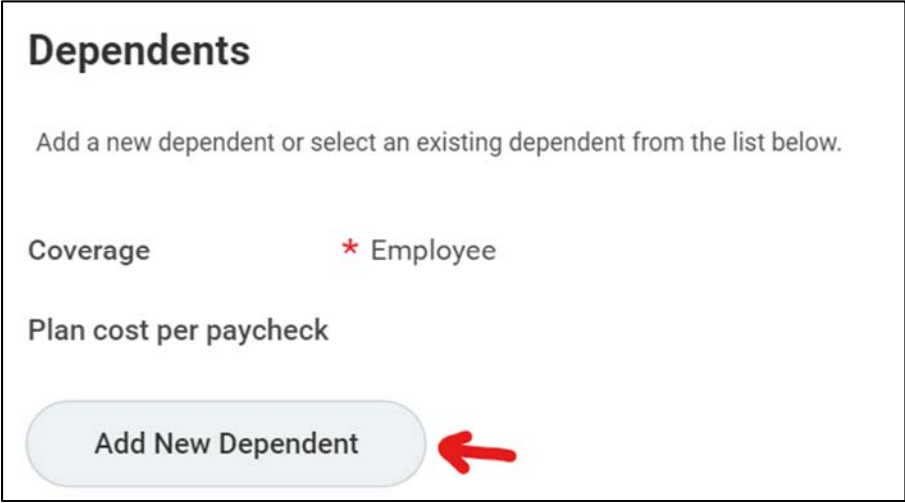

a. If your Dependent is already added to Workday, choose Existing Dependents instead and skip to Step 11.

9. Next step, Choose Existing Beneficiary (if already in Workday but not a dependent) or more commonly, choose New Dependent. Decide if the dependent will also be a Life Insurance beneficiary.

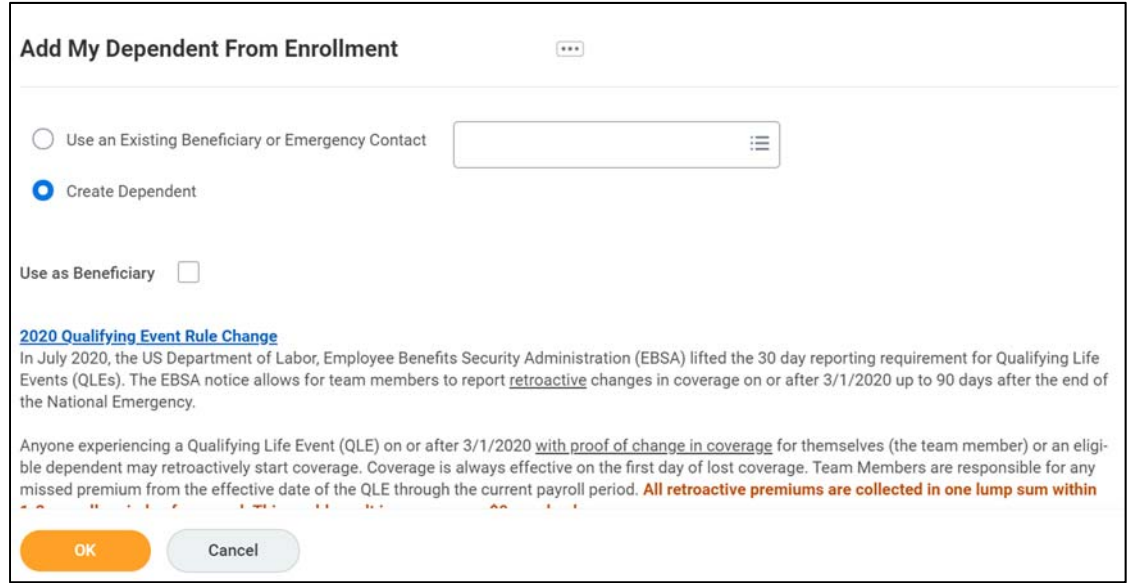

On the next screen, fill in all of the required fields.

- a. Make sure you add an address for your dependent (you can either use your existing address or enter a new address information below)
- b. Under National ID, enter your dependent's SSN

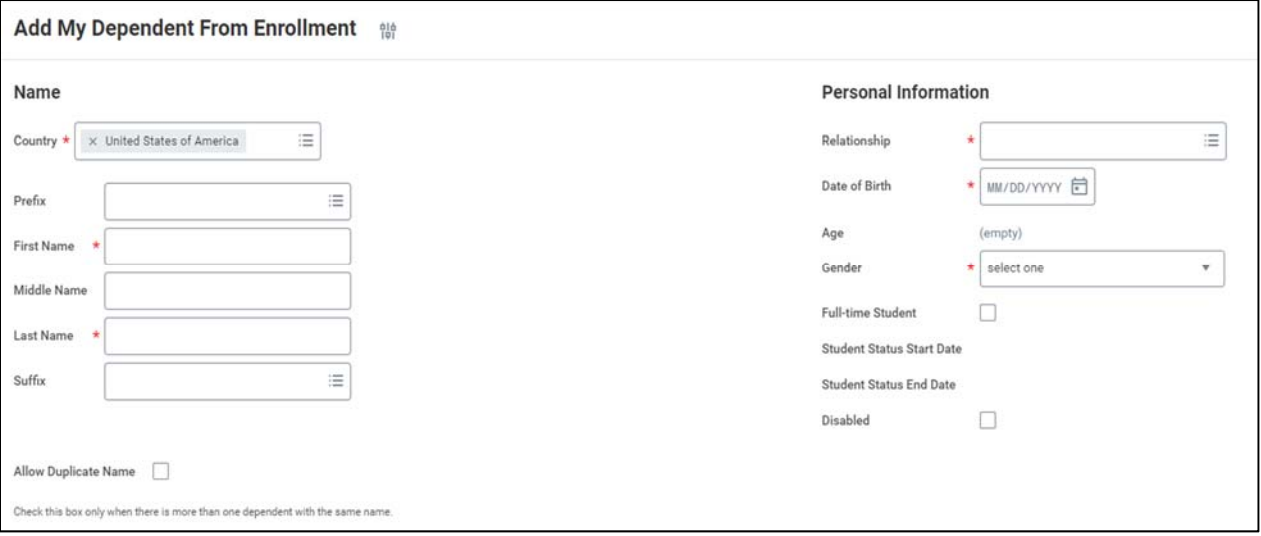

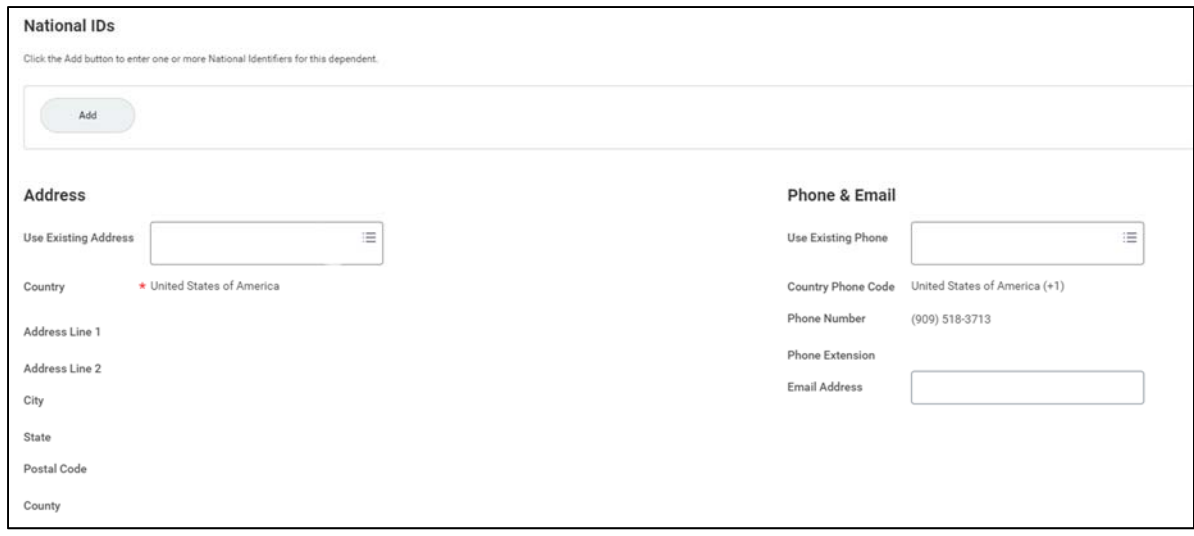

- 10. Once you have entered your dependent's demographic data, select the OK button.
	- a. You will then be redirected to the dependents page. Go ahead and click on the dependents you would like to include in your plan. Your new dependent will be listed to each line of coverage (Medical, Dental, Vision) so you would simply have to select the dependent(s) from the list and hit "save" for each plan.
- 11. If you elected the *Aetna PPO HSA* medical plan, you have an option to select the annual or per paycheck amount that you want to contribute through Payflex and click the save button to complete.

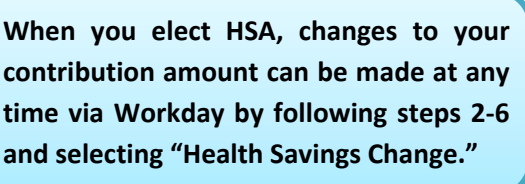

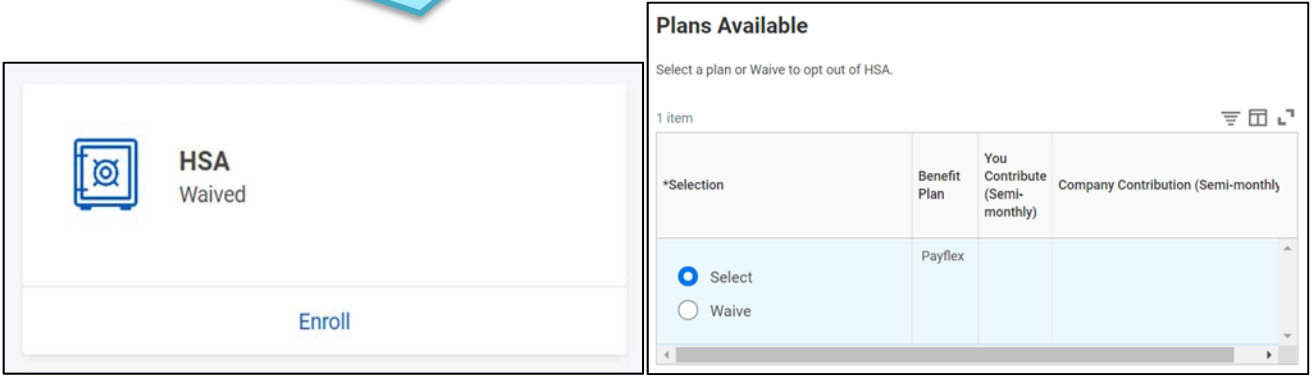

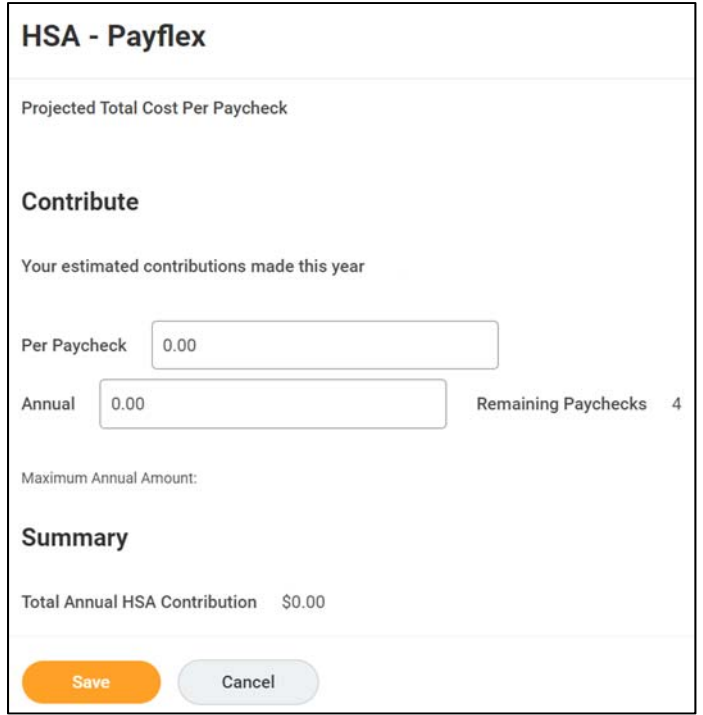

- a. If you want to opt out, select Waive.
- b. Your next options are *Flexible Spending Accounts* ‐ Traditional FSA, Limited Purpose FSA or Dependent Care FSA.
- c. To elect, find the FSA cards on the page. Once you select the one you would like, please be sure to select either your annual or per paycheck election.

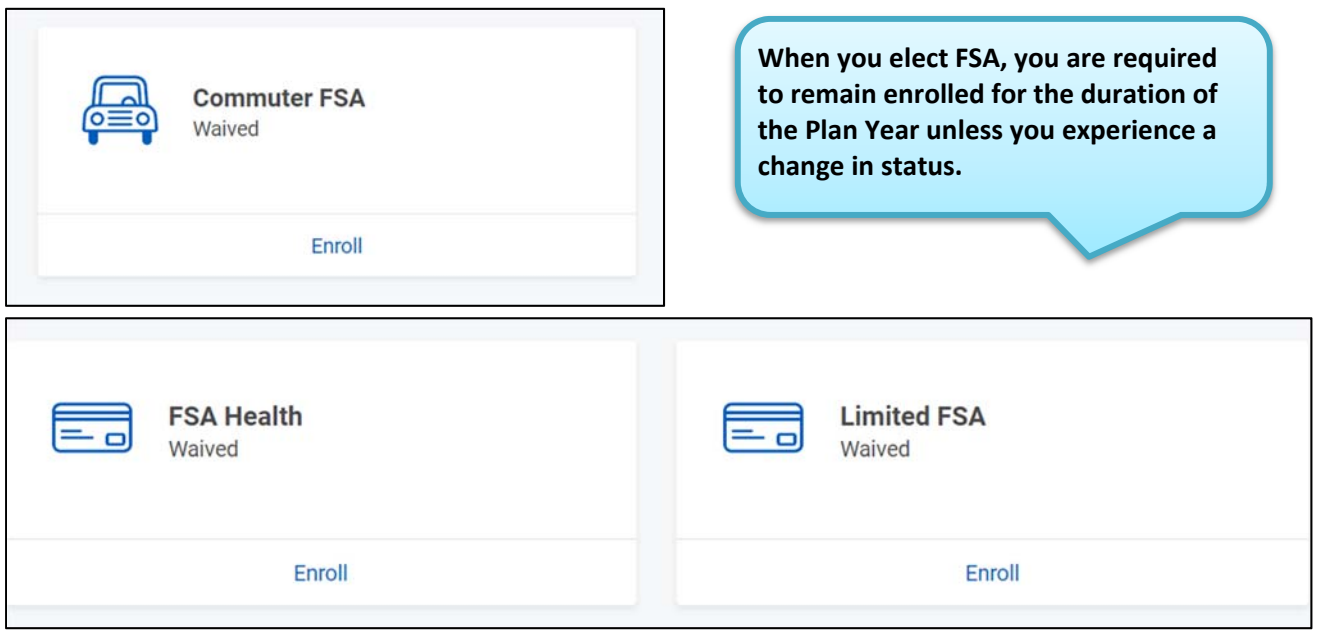

12. The next page is in reference to your life and disability options. Select the Supplemental Life options you would like for yourself, spouse, and child(ren).

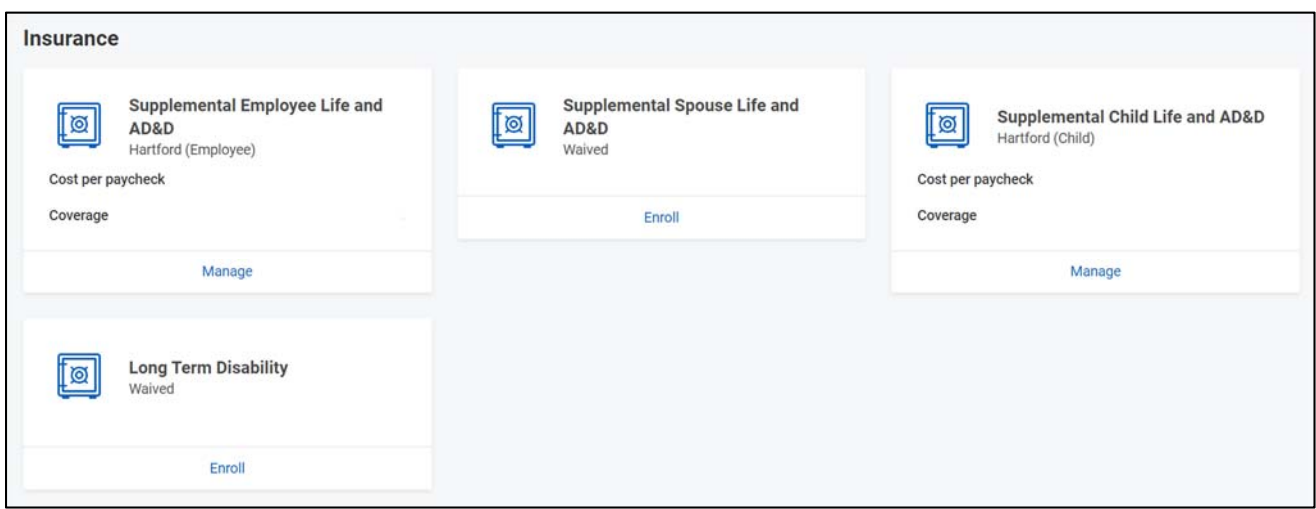

a. **NOTE:** If selecting Supplemental Life for your Spouse or Child(ren), it is recommended that you select yourself as a beneficiary. Add yourself in the prompt by clicking the plus sign below "**Primary**  Beneficiaries<sup>"</sup>  $\rightarrow$  Add Beneficiaries  $\rightarrow$  enter the percentage amount.

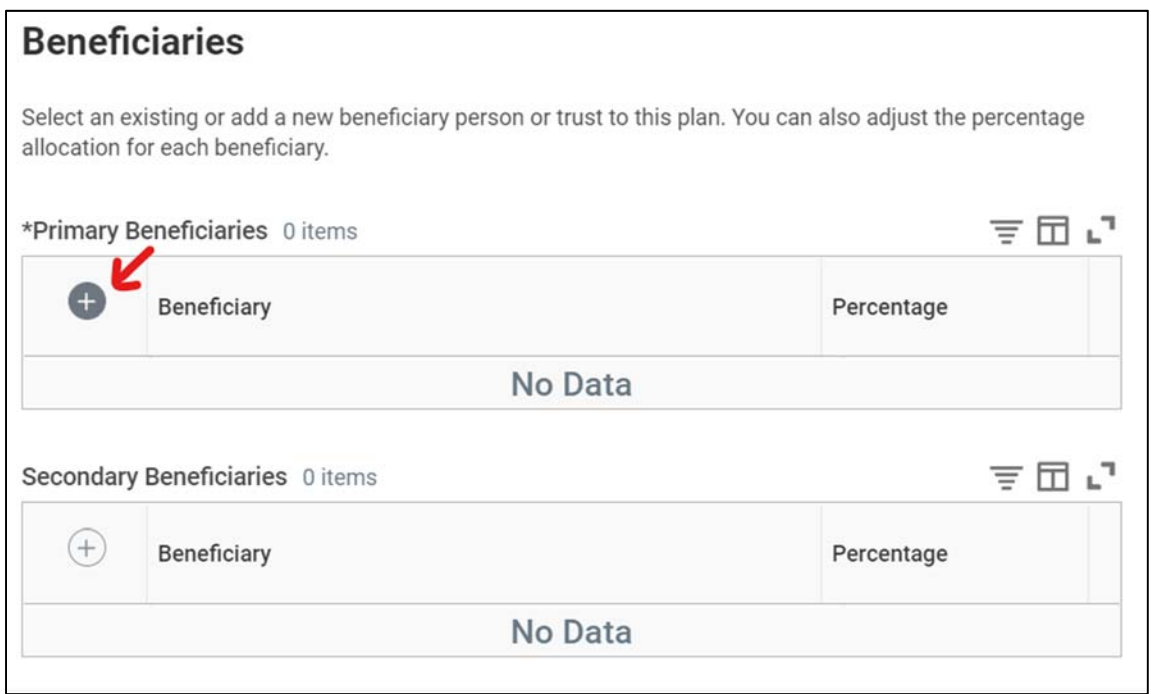

b. Choose relationship from the drop‐down menu and enter your information.

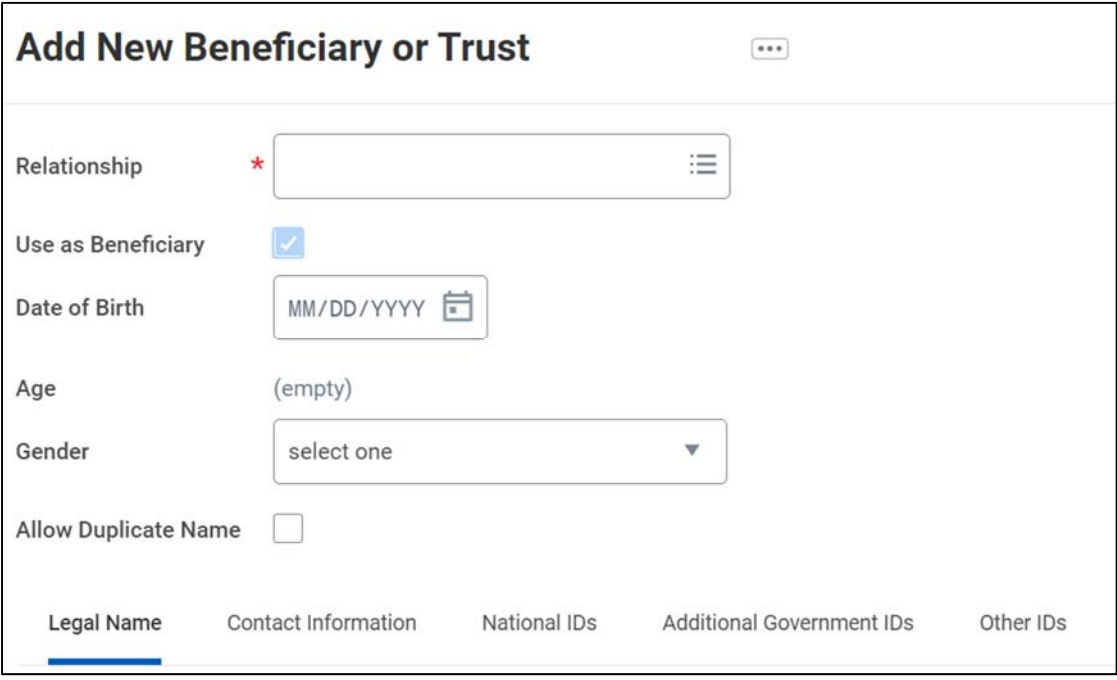

- 13. If you elect Supplemental Life coverage, please designate your beneficiaries.
	- a. If you intend to use your current dependents as beneficiaries, select *Existing Beneficiary Persons* from the drop-down menu when selecting Primary Beneficiaries. Choose the dependent(s) from the pick list.
	- b. If you would like add additional beneficiaries, select *Add New Beneficiary or Trust*.
	- c. Decide who you'd like to designate as your primary and secondary beneficiaries.
		- Primary Beneficiaries receive the benefit first.
		- Secondary beneficiaries receive the benefit in the event the primary beneficiaries are not eligible for payment (examples: death or under age 18)
	- **d.** You will also allocate a percentage to each beneficiary. The total per benefit must be **100%.**

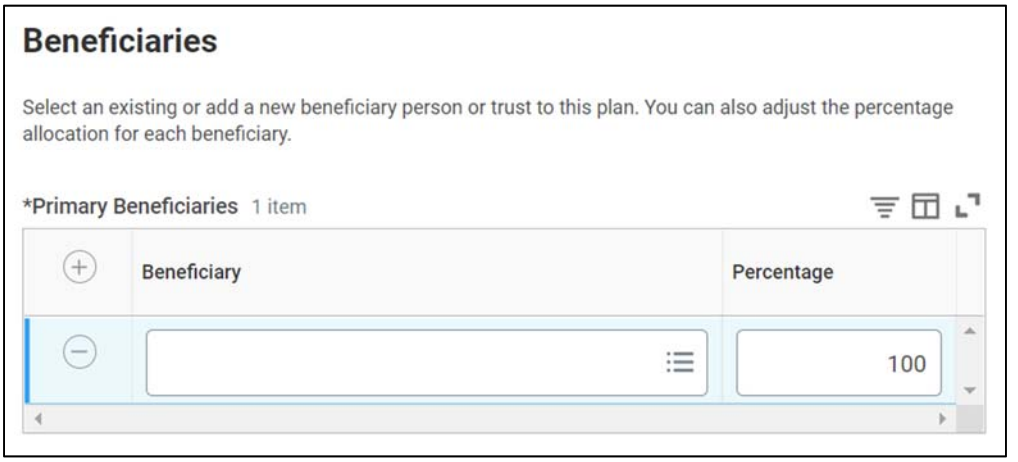

- 14. Next up, Electronic Distribution Consent, Legal Shield and Pet Assure.
	- a. You must choose to **Elect** Electronic Distribution Consent, and then choose a Coverage. You can modify this choice anytime.

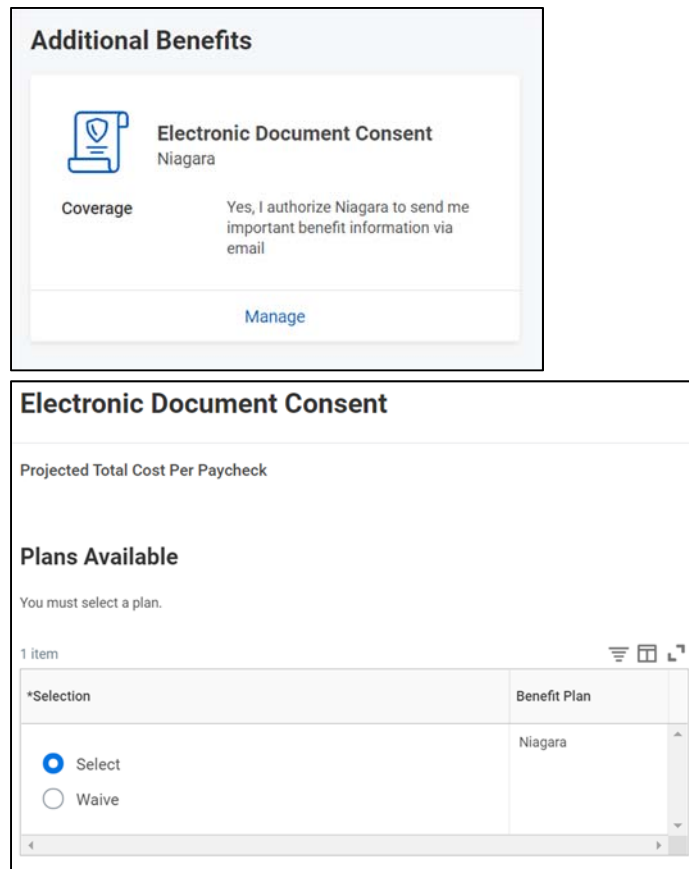

b. Select enroll for the Legal Shield or Pet Assure coverages you want, if not, simply *skip*. After this step, click "**Review and Sign**" button at the very bottom to review your new benefits one last time.

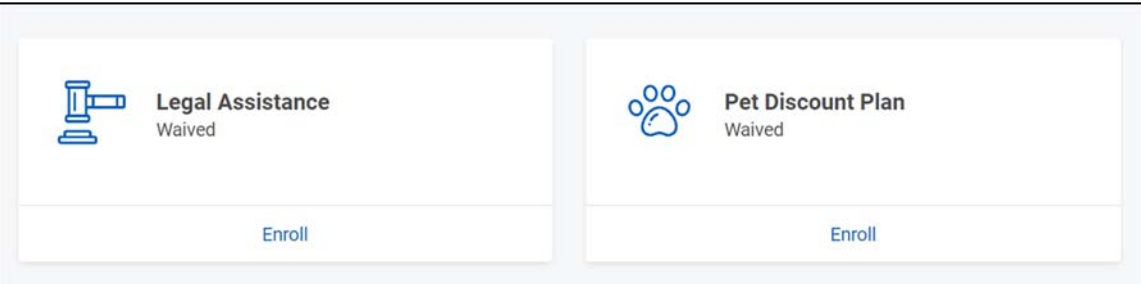

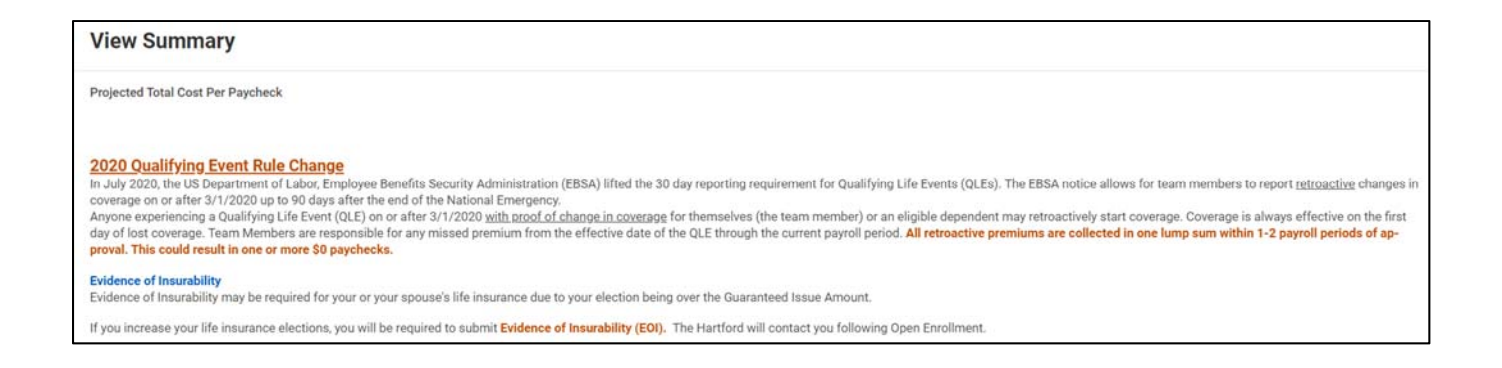

- 15. Review all elections and verify accuracy. Select the *Cancel* button at the bottom to correct any mistakes.
- 16. If your elections are as you intend, scroll to the bottom of the page and review the Legal Acknowledgements. Select *I Accept.*
	- a. Note: It is always recommended to print or save an electronic copy of your elections for future reference.

(attach docs here) refer to part 2 with required documents.

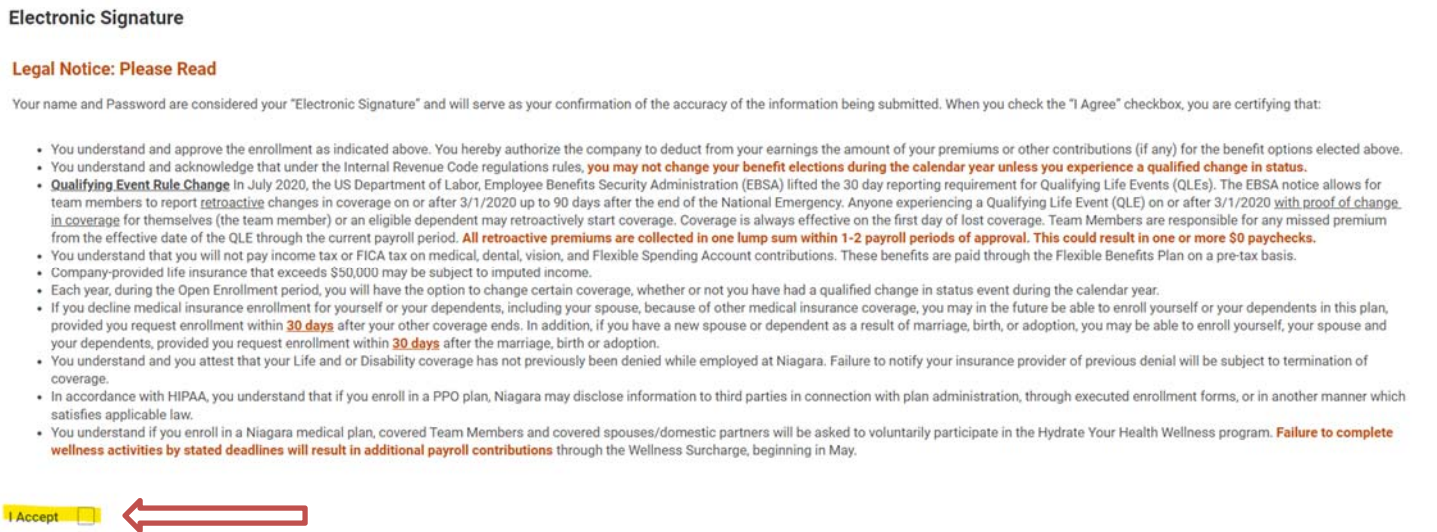

- b. Select the I Accept button
- c. At the bottom, select the **Submit.**

17. Print your Confirmation Statement and store a copy on your computer.

You've submitted your elections. Thank you for completing your Benefit Elections. Select PRINT and save a copy of your Confirmation Statement to your computer. View 2021 Benefits Statement

#### **Supporting Documentation for your QLE**

- You are required to submit proof of the Qualifying Event
- If you are adding a new dependent, you are also required to submit proof of Dependent relationship
- Dependent verification can also be satisfied by providing **the first page of a Team Member's prior‐year income tax return** listing the spouse, child(ren), disabled, or adopted child(ren) as a *tax dependent*. Please omit any private, or financial information, by blacking out the sections before sending documentation."

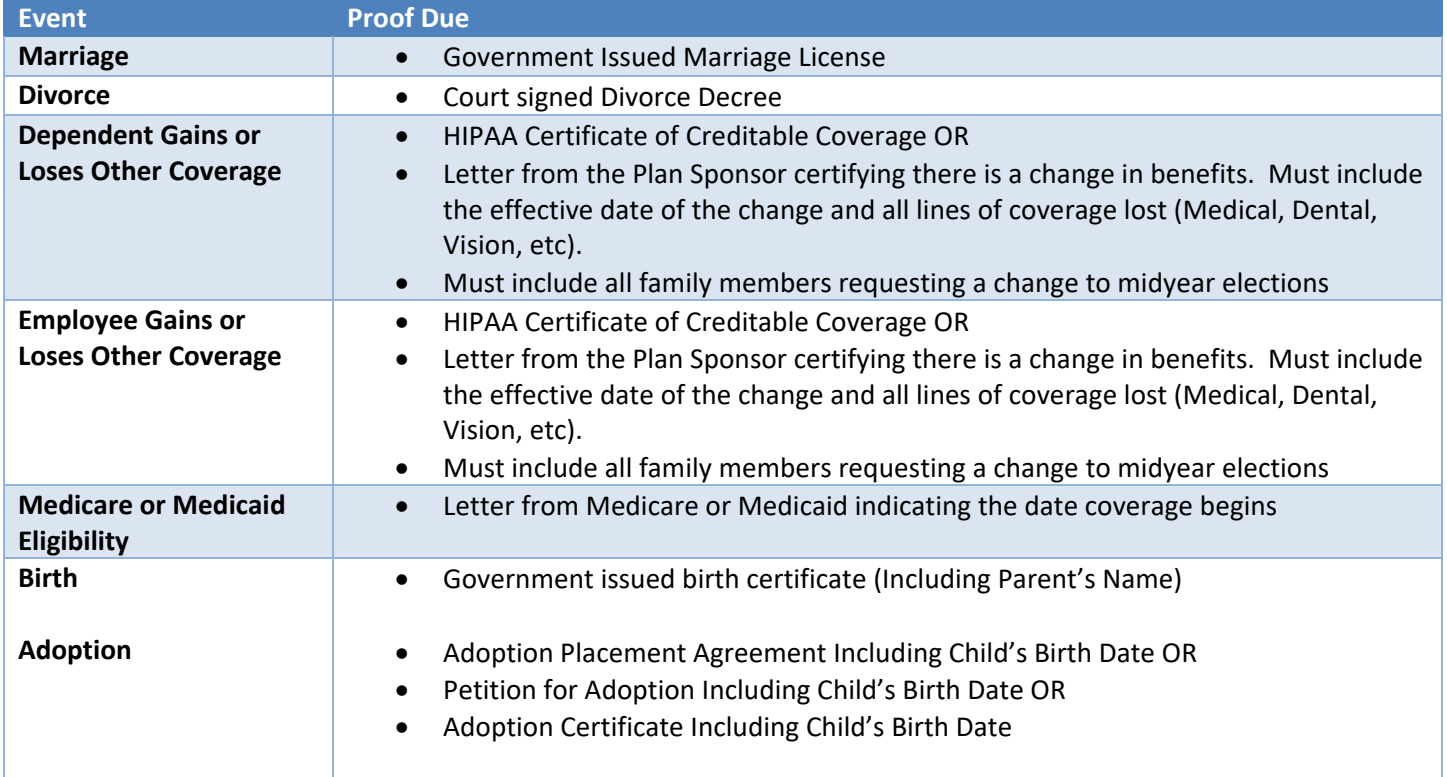

## **Adding a new family member/dependent**

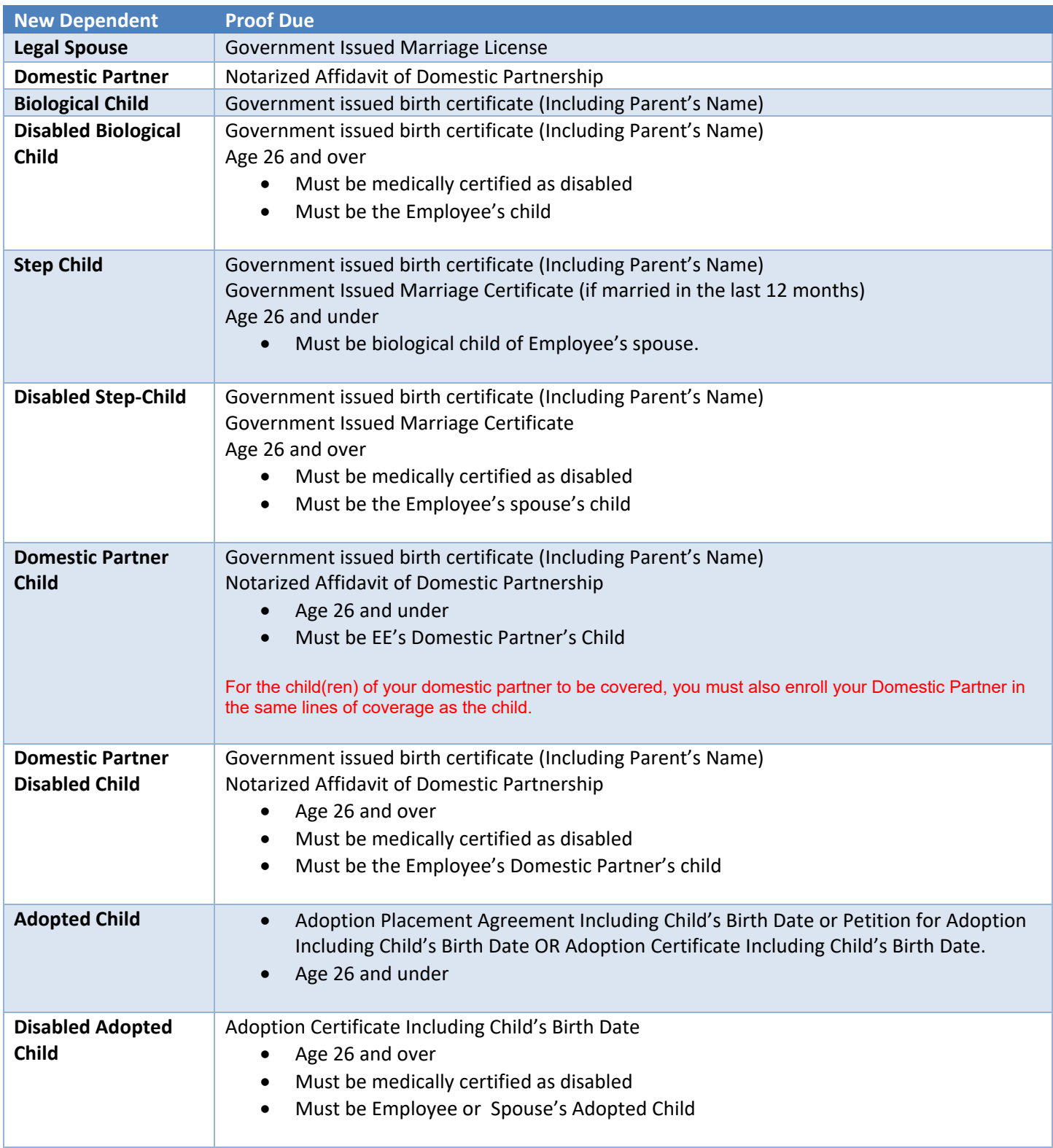

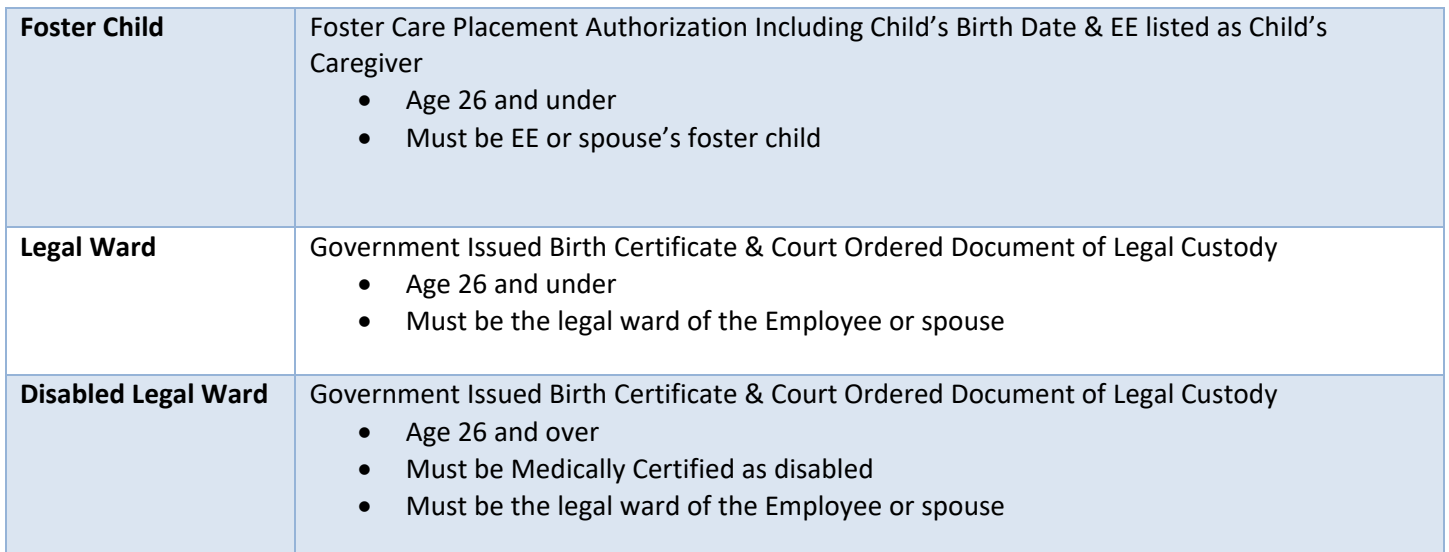

- Submit proof of the Qualifying Life Event (QLE) to Niagara's benefit administrator. Scan & email documents to niagarabenefits@onesourcevirtual.com.
- Visit niagarabenefits.com or check out our user friendly benefits counselor tool "Meet Alex" to learn more about your Benefits!

#### **When entering your QLE, please use these event dates:**

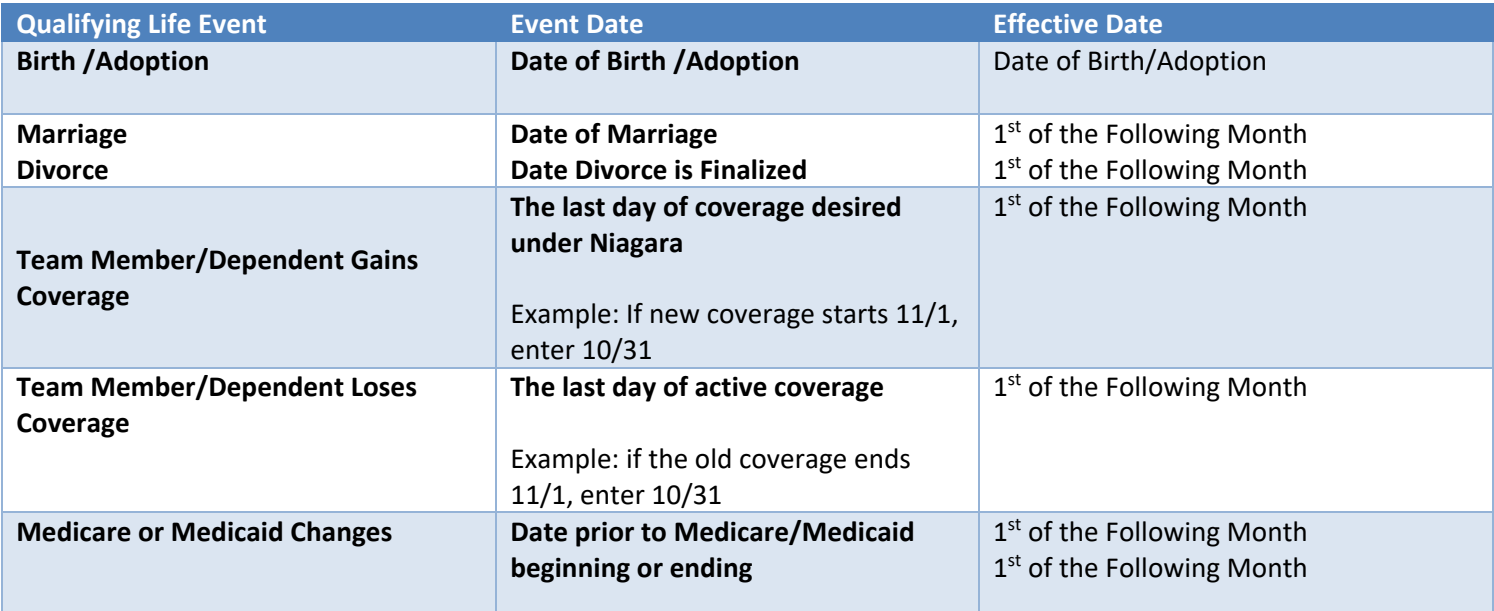